# 基本取引編

ここでは、債務者・債権者それぞれの立場で行う「でんさい」 の取引の概要と操作方法をご説明します。

債務者の基本取引として「でんさいの発生」をご紹介します。 債権者の基本取引として「でんさいの受取」と「でんさいの 譲渡」をご紹介します。

本システムで行えるさまざまな取引の操作手順、画面項目の 詳細については「ご利用マニュアル」をご覧ください。

#### 1 「でんさい」による基本取引の概要 ··························2

- 2 債務者の基本取引 -「でんさい」を発生させる ······································ 6
- 3 債権者の基本取引① -「でんさい」を受け取る········································ 18
- 4 債権者の基本取引② -受け取った「でんさい」を譲渡する ····················· 22
- 5 「でんさい」を確認する ··········································· 34

# **1** 「でんさい」による基本取引の概要

# 「でんさい」を発生させる場合の取引イメージ

債務者となる企業は、窓口金融機関システム(当金庫の場合は本システム)を通じて、でんさいネットに 対して「でんさい」の発生(手形でいう振出に相当)を請求することで、支払が行えます。「でんさい」 の支払は、支払期日に口座間での自動入金により行われます。

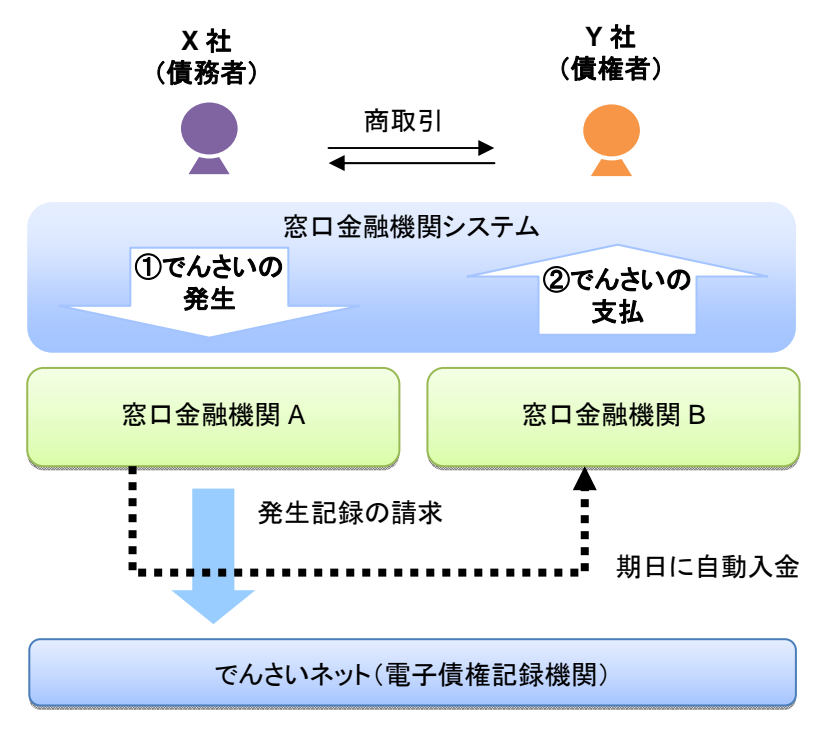

#### ①「でんさい」の発生

X 社は債務者として、Y 社への「でんさい」を発生させます。

#### ②「でんさい」の支払

支払期日になると、X 社の口座から支払金額が自動的に引き落とされ、Y 社の口座へ資金が自動 的に振り込まれます。

#### ■それぞれの企業でできること

支払企業・納入企業は、窓口金融機関システムを通じて「でんさい」をでんさいネットに記録請求するこ とで、取引を行います。

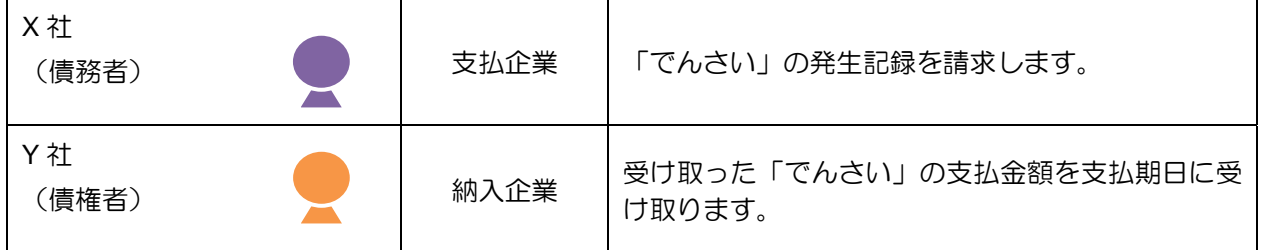

でんさいネットに記録されると、本システムに通知が送られます。通知が届いたことを電子メールでお知 らせしますので、各企業はシステムにログインして通知を照会し、「でんさい」の取引状況を確認してく ださい。

実際の操作方法は 7 ページ以降でご説明します。

# 「でんさい」を譲渡する場合の取引のイメージ

窓口金融機関システム(当金庫の場合は本システム)を通じて、でんさいネットに対して「でんさい」の 債権者が「でんさい」の譲渡(手形でいう裏書譲渡に相当)を請求することでも、支払が行えます。「で んさい」の支払は、支払期日に口座間での自動入金により行われます。

「でんさい」を譲渡する場合は、その「でんさい」を保証していただく取扱いになります。すなわち、債 務者が支払えなかった場合には、「でんさい」を譲渡した譲渡人は債権者・譲受人に対して支払義務を負 うことになります。

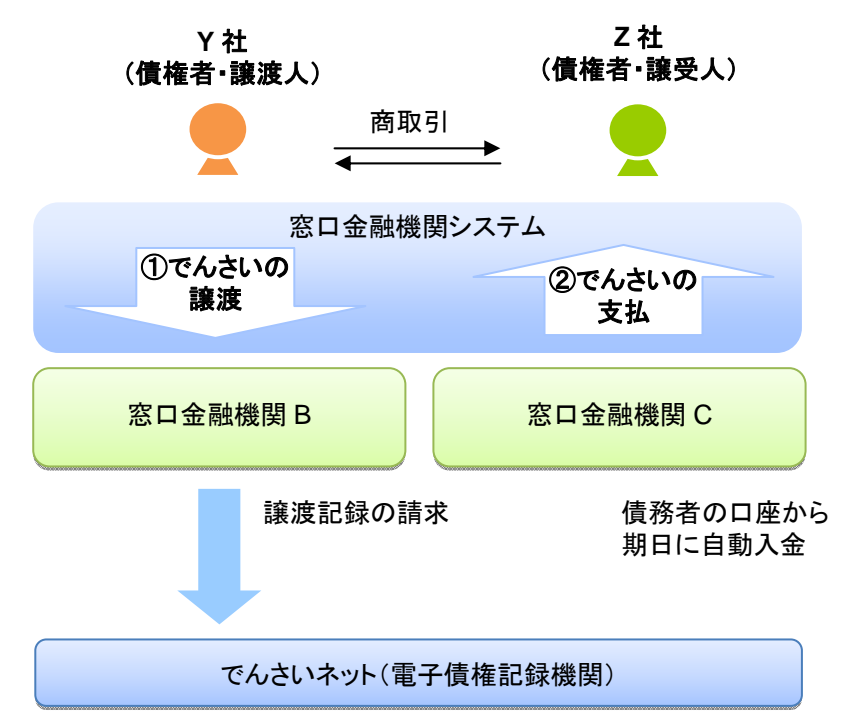

#### ①「でんさい」の譲渡

Y 社は債権者として、持っている「でんさい」の全額または金額の一部を、必要に応じて別の企 業に譲り渡すことができます。

ここでは、Y 社が「でんさい」の全額を Z 社に譲渡した場合を示しています。

#### ②「でんさい」の支払

支払期日になると、債務者の口座から支払金額が自動的に引き落とされ、Z 社の口座へ資金が自 動的に振り込まれます。

### ■それぞれの企業でできること

納入企業は、窓口金融機関システムを通じて「でんさい」をでんさいネットに譲渡の記録請求をすること で、取引を行います。

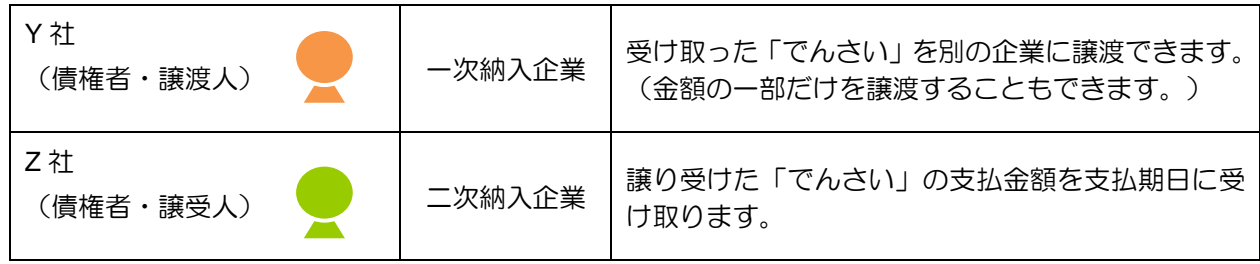

# 「でんさい」の振出日、支払期日、譲渡日の説明

「でんさい」で取扱う、振出日、支払期日、譲渡日の概要および指定可能範囲をご説明します。

#### ■振出日(電子記録年月日)とは

「でんさい」の請求が「でんさいネット」に登録される日のことを「振出日」といいます(手形の「振出」 に相当します)。

「でんさい」の発生記録請求を行う当日から、最長1カ月後の応答日までの間で設定できます(翌日以降 の指定は予約扱いとなります)。

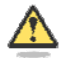

#### 振出日の設定条件

- ・ 「でんさい」の発生記録請求時に、振出日を設定します。ただし、支払期日より 7 営業日以 上前の日付にする必要があります。
- ・ 振出日には、非営業日を指定することもできます。

・操作当日の1カ月後=振出日 (雷子記録年月日) の場合

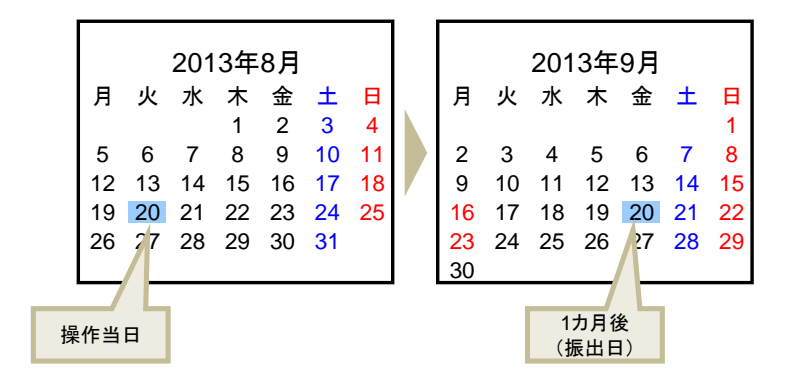

#### ■支払期日とは

「でんさい」の支払が行われる日であり、債務者にとっては出金日、債権者にとっては入金日のことを「支 払期日」といいます(「手形のサイト」に相当します)。

支払期日は、最短で「振出日」を含めて 7 営業日目の翌日以降、最長で「振出日」から 1 年後の応答日ま での間で設定できます。

#### 支払期日の設定条件

- 「でんさい」の発生記録請求時に、支払期日を設定します。
- ・ 支払期日が非営業日の場合、翌営業日の支払となります。

・ 操作当日=振出日(電子記録年月日)の場合

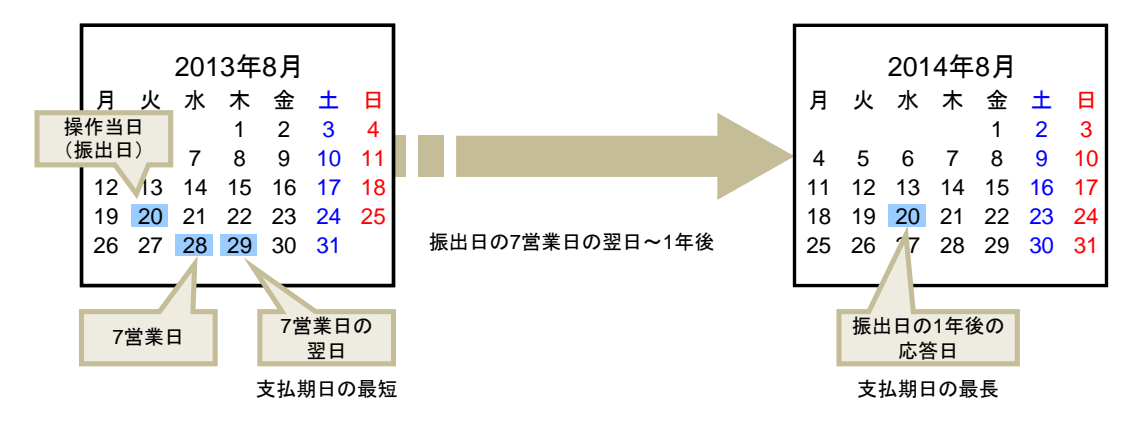

#### ■ 讓渡日(電子記録年月日)とは

「でんさい」の譲り渡しを行う日のことを「譲渡日」といいます(手形の「裏書」に相当します)。

譲渡日は、最短で「でんさい」の譲渡記録請求を行う当日から、最長で 1 カ月後の応答日までの間で設定 できます(翌日以降の指定は予約扱いとなります)。

#### 譲渡日の設定条件

- ・ 「でんさい」の譲渡記録請求時に、譲渡日を設定します。ただし、支払期日より 7 営業日以 上前の日付である必要があります。
- ・ 譲渡日には、非営業日を指定することもできます。
- ・ 操作当日=譲渡日の場合

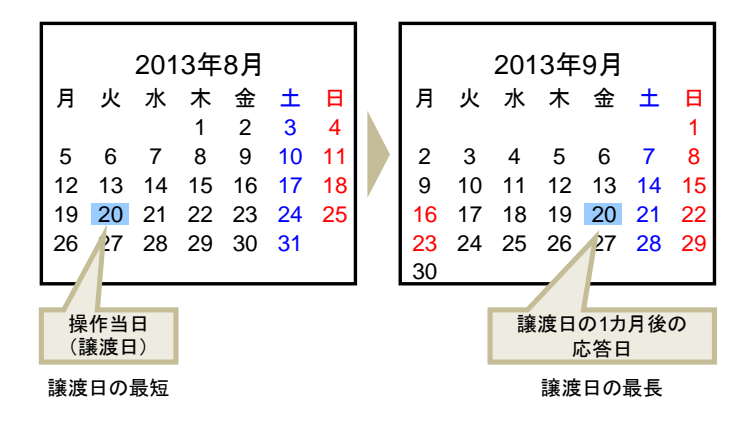

以上で、「でんさい」による基本取引の概要は終了です。

# 2 債務者の基本取引- 「でんさい」を発生させる

### ■債務者が行う取引

債務者(支払企業)は、「でんさい」で支払を行う際に、本システムで「でんさい」の発生記録を請求し ます。

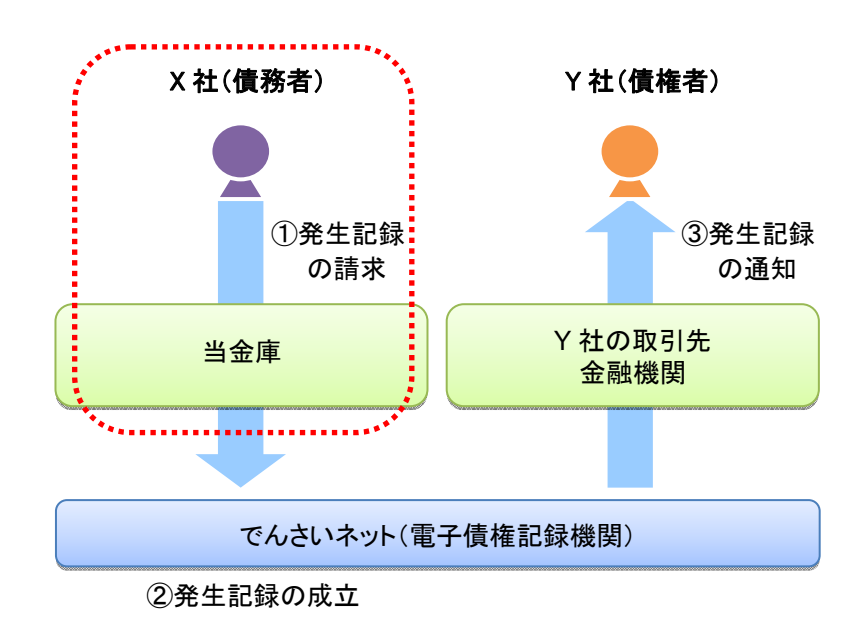

#### ■債務者が行う事務のながれ

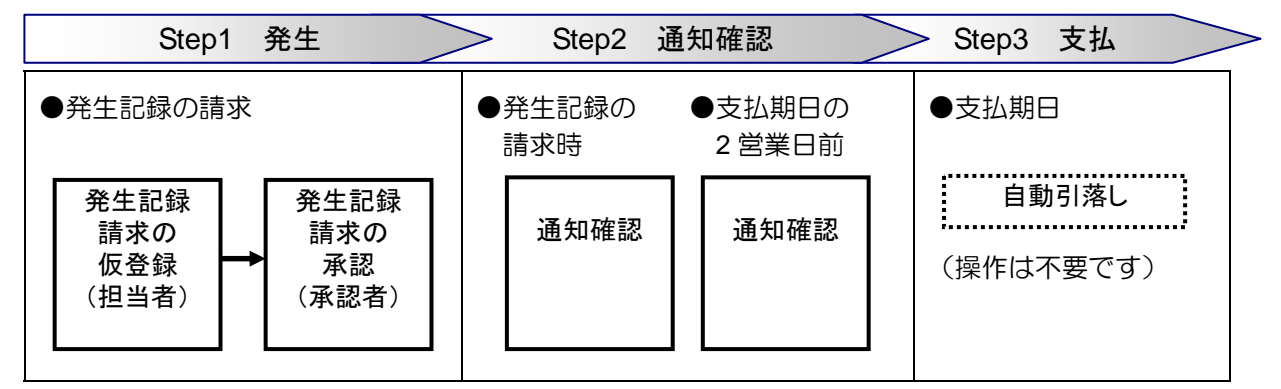

発生記録を請求すると、電子メールにお知らせが届きます。本システムにログインして通知情報を確認し てください。

次ページからは実際の操作方法をご説明します。

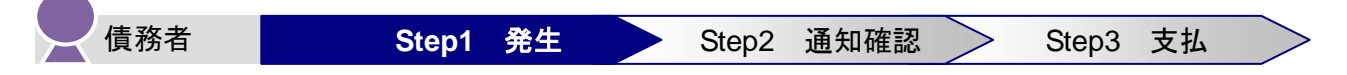

債務者は、「でんさい」の発生記録を請求します。

発生記録の請求は、担当者が支払内容の仮登録を行い、さらに、承認者が仮登録を承認することで完了し ます。

#### ■発生記録請求の仮登録

仮登録は、担当者が行います。

1. トップ画面で、[債権発生請求]タブをクリックします。

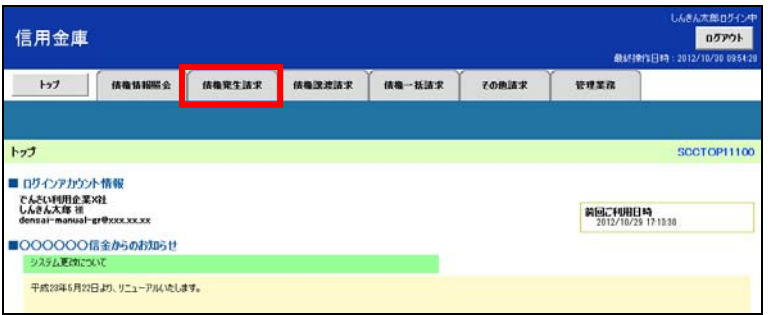

2. 「債権発生請求メニュー」画面で、 [債務者請求]ボタンをクリックします。

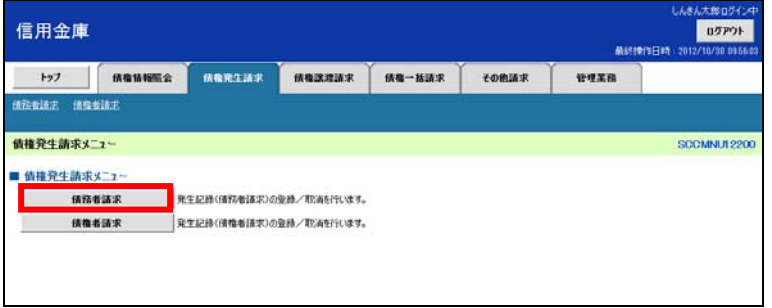

3. 「発生記録(債務者請求)メニュー」画面で、「登録]ボタンをクリックします。

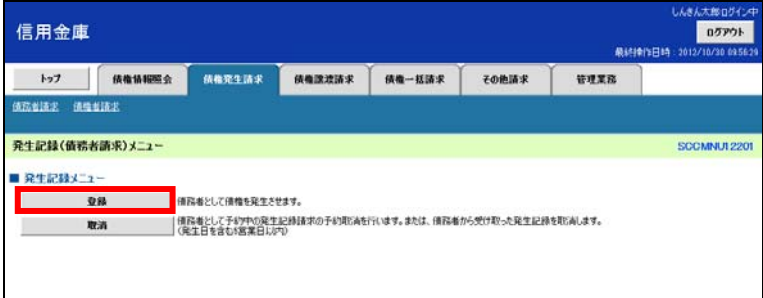

4. 「発生記録(債務者)請求仮登録」画面で、支払内容(決済口座情報、発生記録情報(支払金額、支 払期日、支払先)など)を入力し、[仮登録の確認へ]ボタンをクリックします。

【例】

債務者であるでんさい利用企業 X 社が金額 1,000,000 円、支払期日 2012 年 12 月 20 日、振出日 2012 年 11 月 5 日、譲渡制限「無」の「でんさい」発生記録を請求して、でんさい利用企業 Y 社への支払を 行う場合

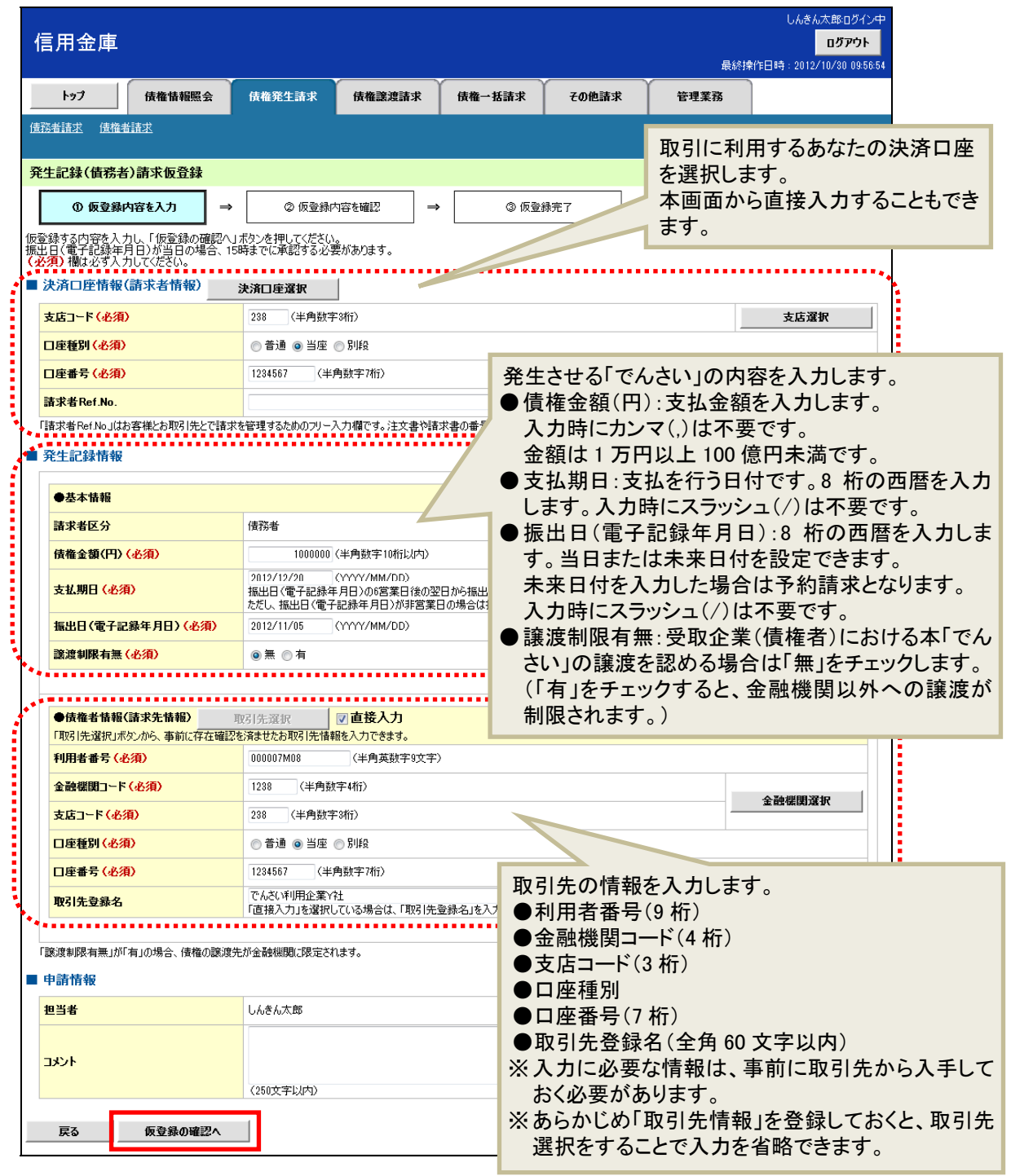

# 振出日を当日にする場合

・ 振出日を操作当日にする場合は、15 時までに承認を行ってください。

- 5. 「発生記録(債務者)請求仮登録確認」画面で仮登録内容を確認します。 「内容を確認しました」欄をチェックし、[仮登録の実行]ボタンをクリックします。
	- ※ 入力に間違いがある場合、[戻る]ボタンをクリックし、内容を修正してください。

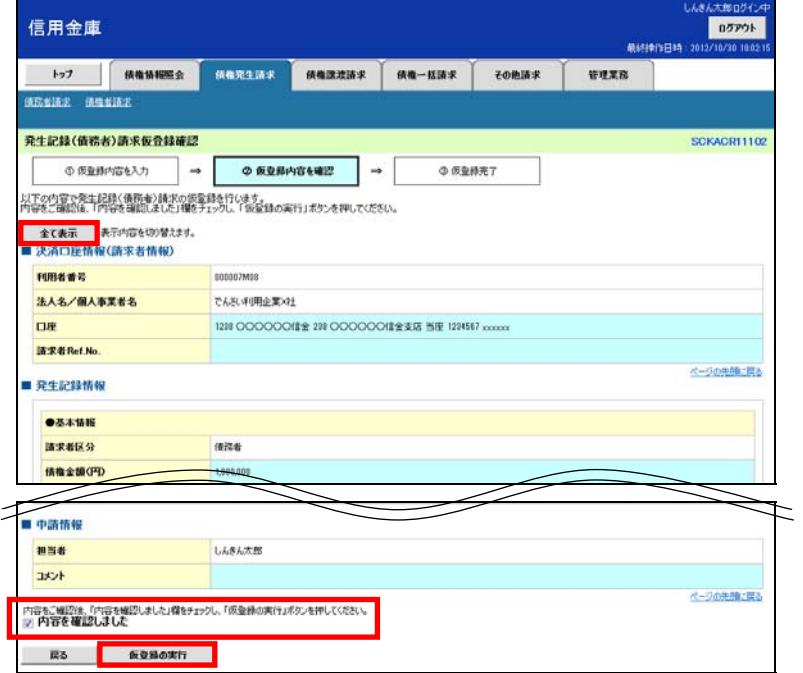

6. 「発生記録(債務者)請求仮登録完了」画面が表示されます。 結果を印刷または保存する場合は、[印刷]ボタンをクリックします。

※ 印刷、保存をしない場合は [トップへ戻る] ボタンをクリックします。

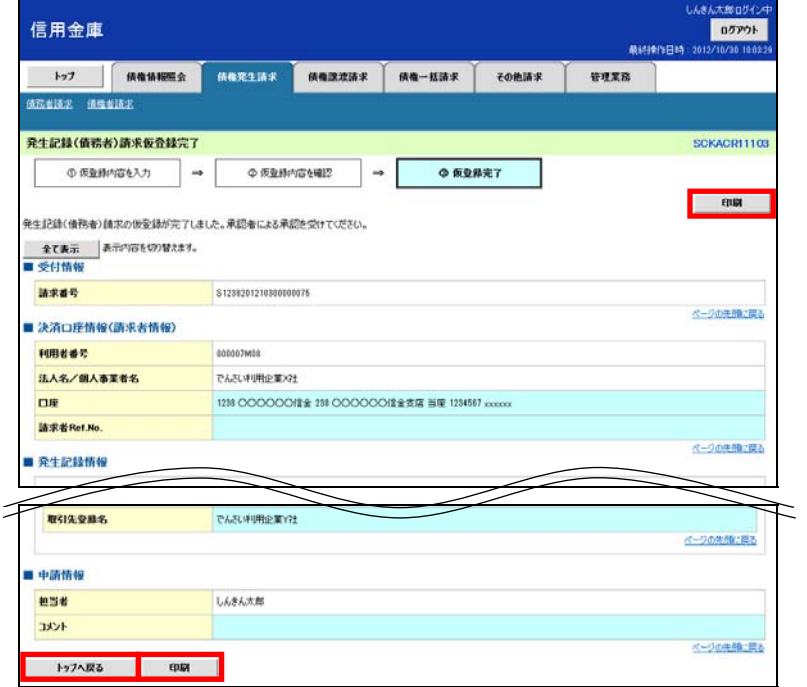

#### まだ取引は完了していません

・ 仮登録が完了すると承認者へ電子メールでお知らせが届きます。承認者は承認を行い、取引 を完了してください。

7. 印刷する場合は [開く] ボタンをクリックし、PDF データを印刷してください。 保存する場合は[保存]ボタンをクリックし、PDF データを保存してください。

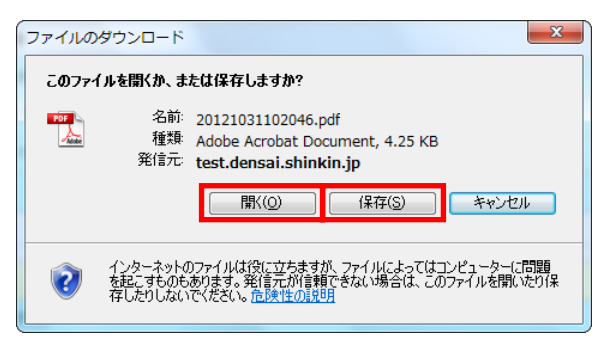

【帳票例】発生記録(債務者)請求仮登録完了

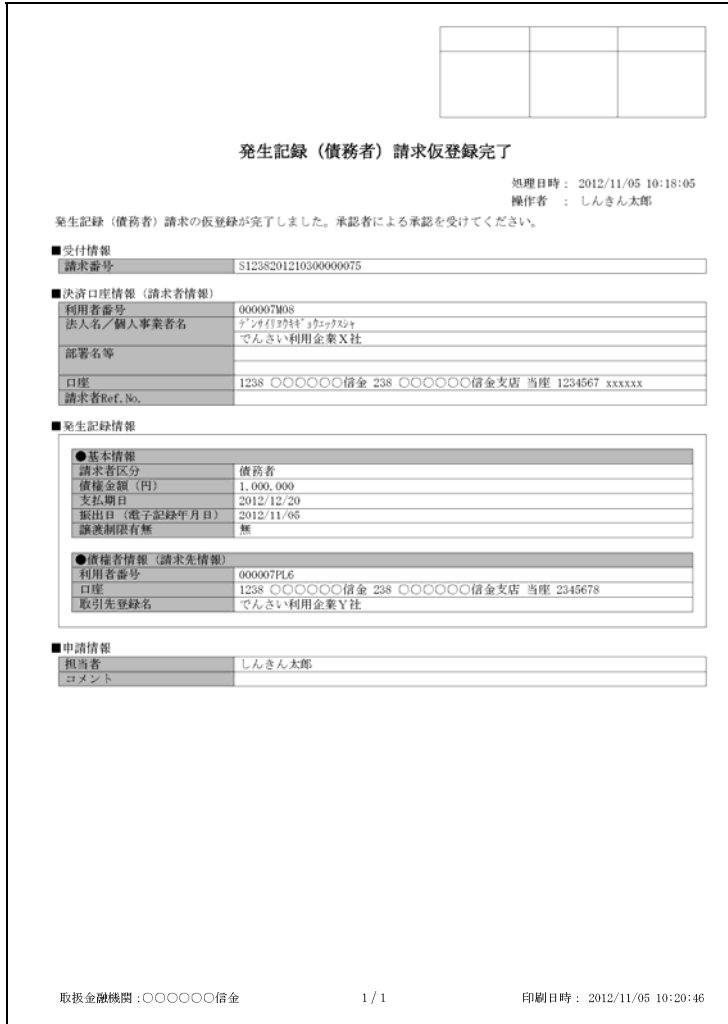

#### ■ 発生記録請求の承認

担当者が仮登録した請求内容を、承認者が承認します。承認することで、実際に債権が発生します。

# 承認者がすること

- ・ 内容を確認し、正しい場合は請求の承認、間違いがある場合は請求の差戻しを行います。
- ・ 承認する際、承認者の承認パスワードの入力が必要となります。
- ・ 承認者は、承認時にエラーが発生した場合、請求を差し戻す必要があります。
- 1. トップ画面で「承認待ち取引件数」を確認し、[承認待ち一覧]ボタンをクリックします。

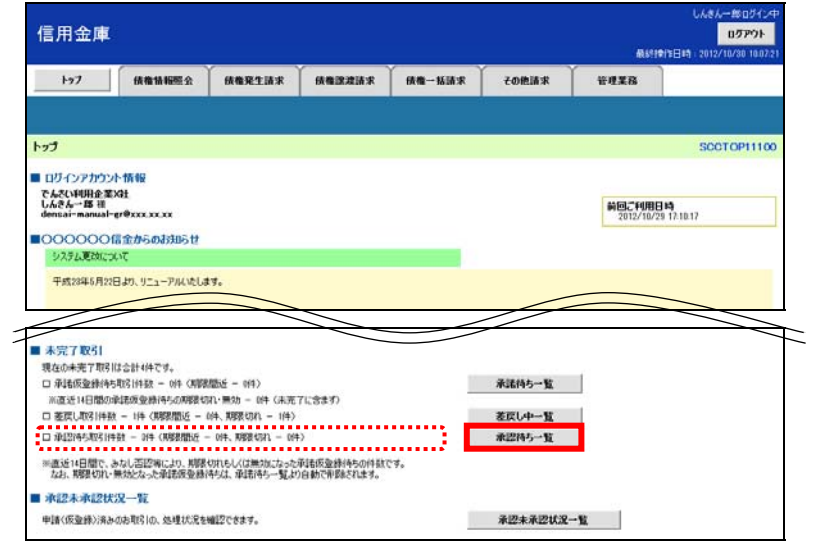

2. 「承認待ち一覧」画面で対象の発生記録請求の承認待ちを確認し、[選択]ボタンをクリックします。 なお、一覧の表示件数が多い場合には、検索条件を入力し、[検索]ボタンをクリックすると、承認 待ちの情報を絞り込むことができます。

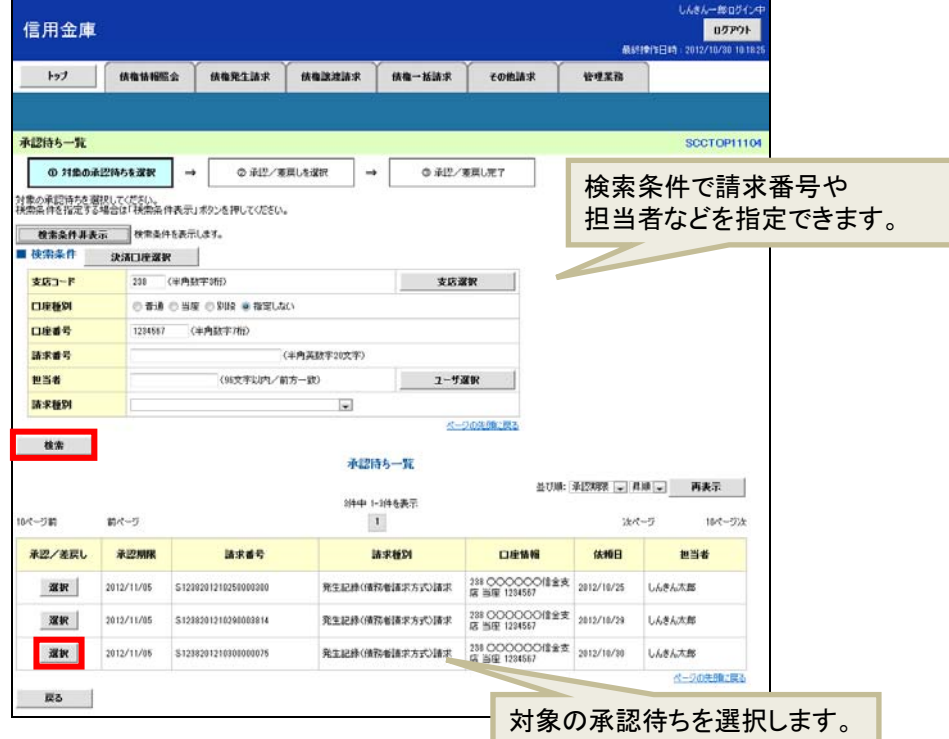

3. 「発生記録(債務者)請求承認待ち」画面で内容を確認してください。 内容が正しければ、承認パスワードを入力し[承認の実行]ボタンをクリックします。

※ 内容に間違いがある場合は、[差戻しの実行]ボタンをクリックし、請求を差戻します。

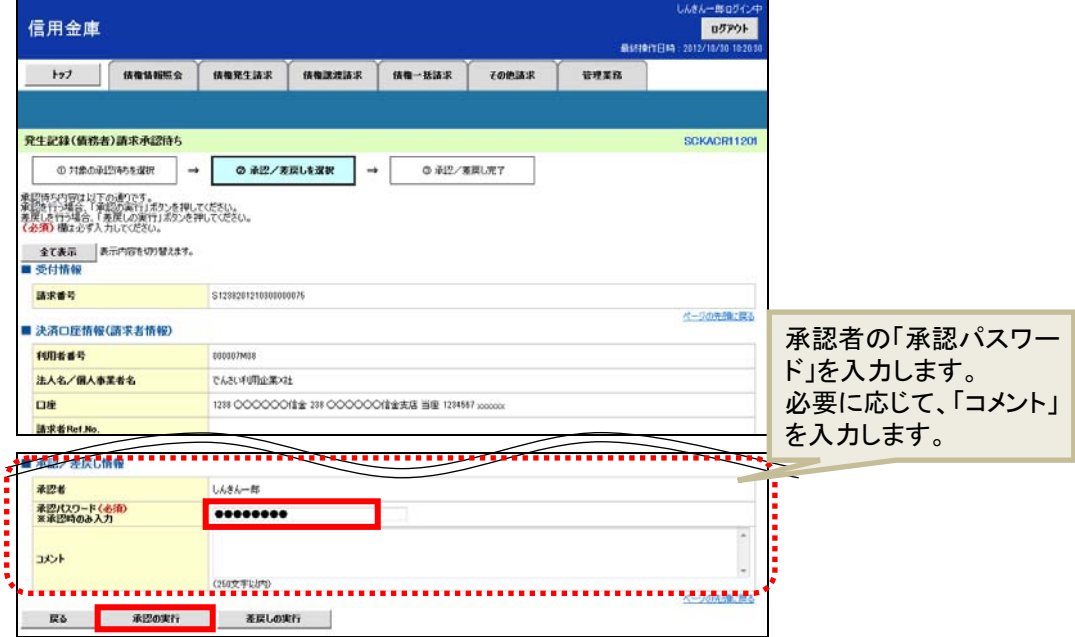

4. 「発生記録(債務者)請求承認完了」画面が表示されます。 結果を印刷または保存する場合は、[印刷]ボタンをクリックします。 ※ 印刷、保存をしない場合は [一覧へ戻る] ボタンをクリックします。

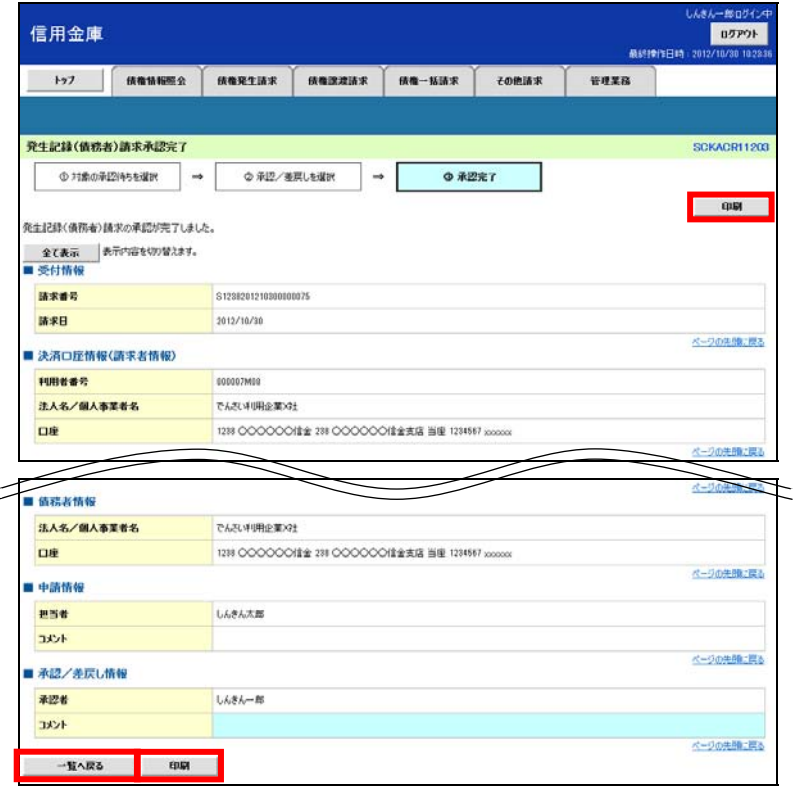

5. 印刷する場合は [開く] ボタンをクリックし、PDF データを印刷してください。 保存する場合は[保存]ボタンをクリックし、PDF データを保存してください。

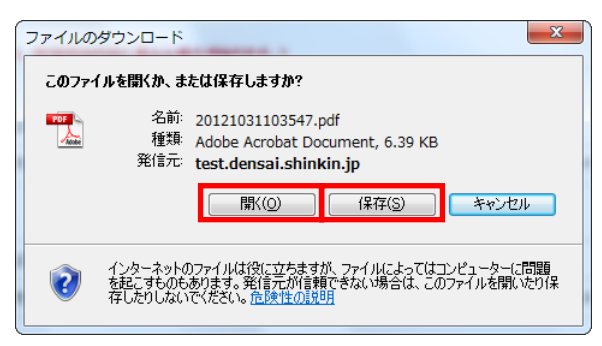

#### 【帳票例】発生記録(債務者)請求承認完了

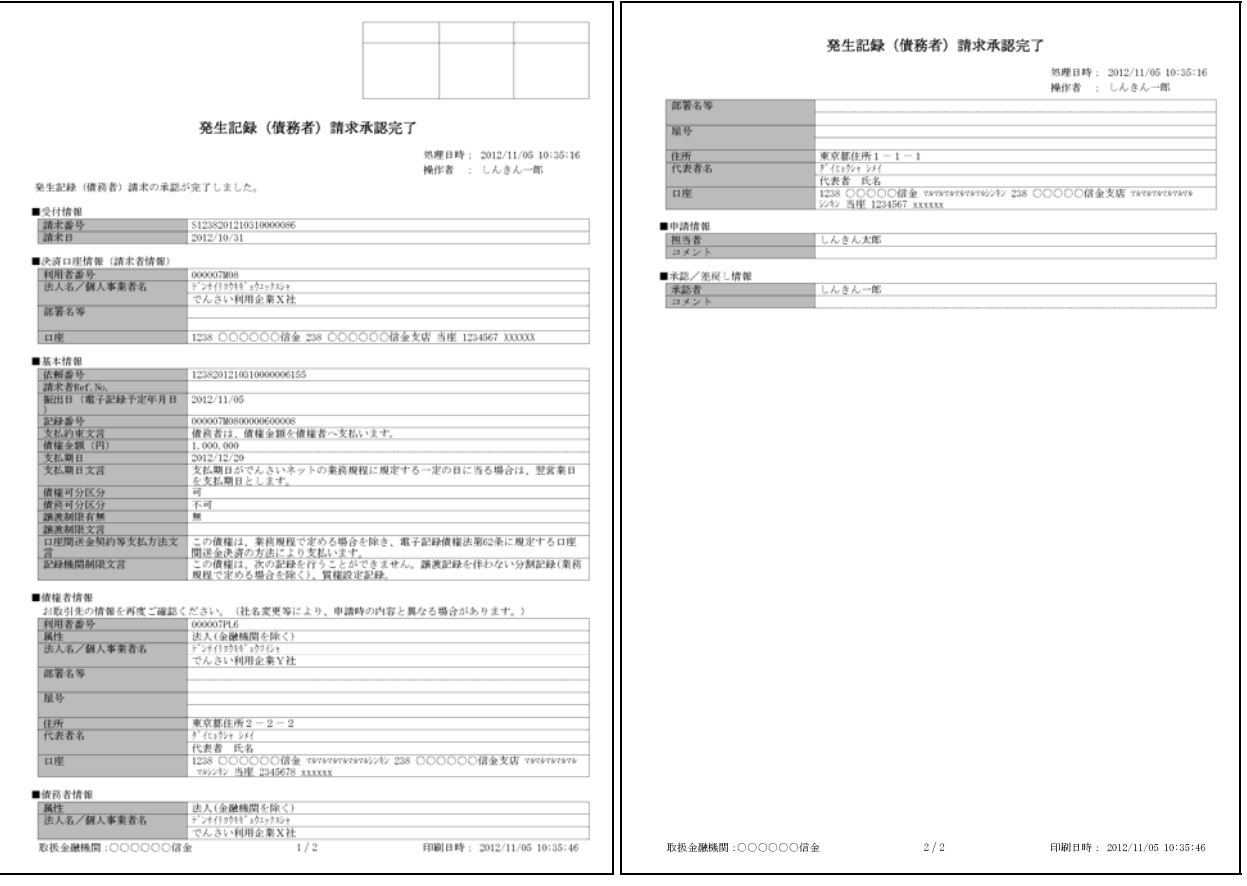

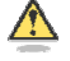

# 承認結果の通知

- ・ 仮登録を行った担当者と承認者へ、承認結果が通知されますので、あわせて確認してくださ い。
- ・ 債権者の窓口金融機関を通じて、債権者へも発生記録が通知されます。

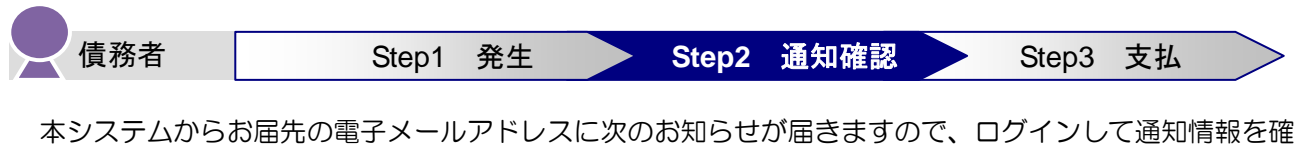

認します。

- 電子メールにお知らせが届くタイミング
	- ① 発生記録請求仮登録時
	- ② 発生記録請求承認時
	- ③ 支払期日 2 営業日前
- 本システムの通知情報一覧に掲載されるタイミングと通知の名称
	- ① 発生記録請求承認時:「発生記録(債務者請求)」
	- ② 支払期日の 2 営業日前:「債務者宛て決済予定通知」

【電子メールでのお知らせ例】

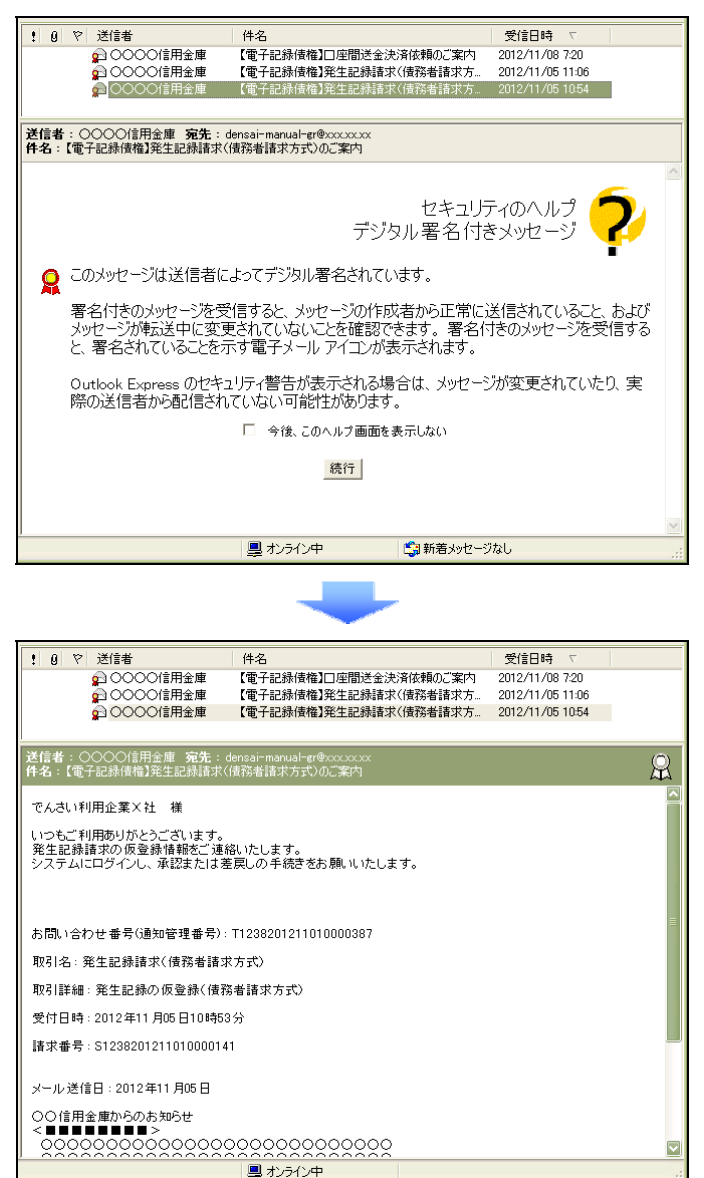

1. トップ画面で、[通知情報一覧]ボタンをクリックします。

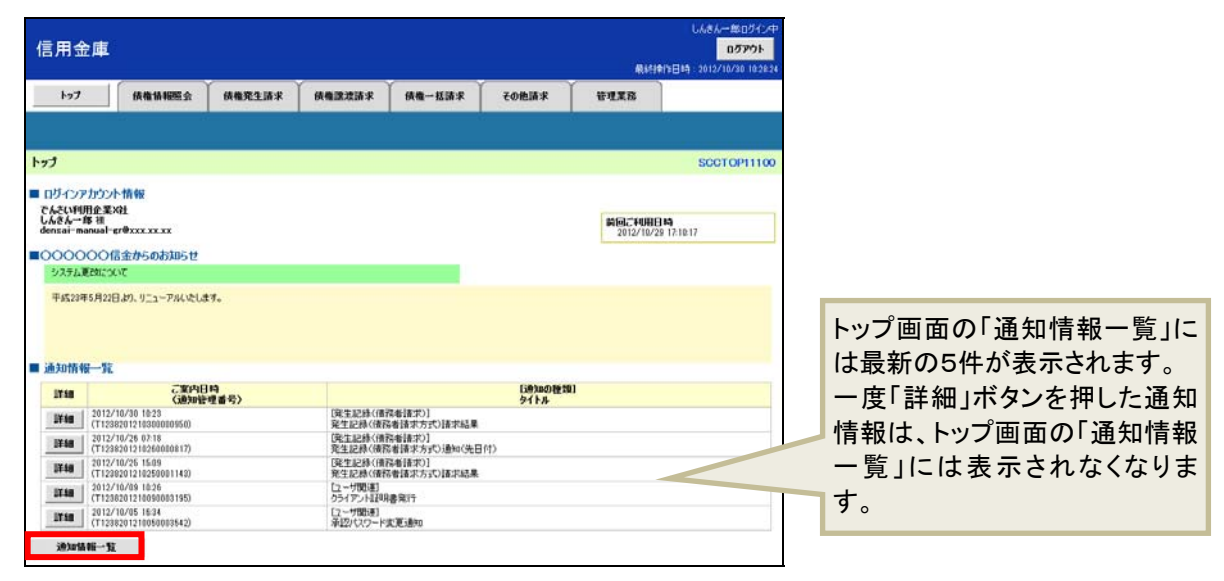

2. 「通知情報一覧」画面で通知を確認し、[詳細]ボタンをクリックします。

※ 検索条件を変更する場合は「検索条件表示」ボタンをクリックして、条件を指定してください。

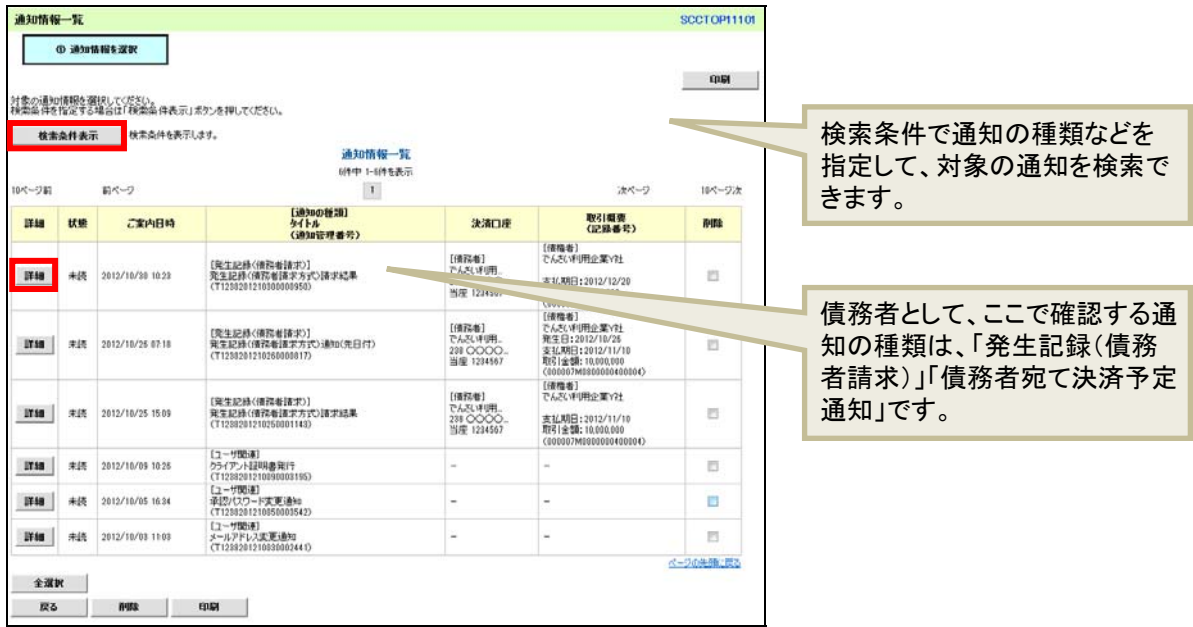

- 3. 通知の内容を確認します。
- 発生記録請求承認時:「発生記録(債務者)請求結果詳細」

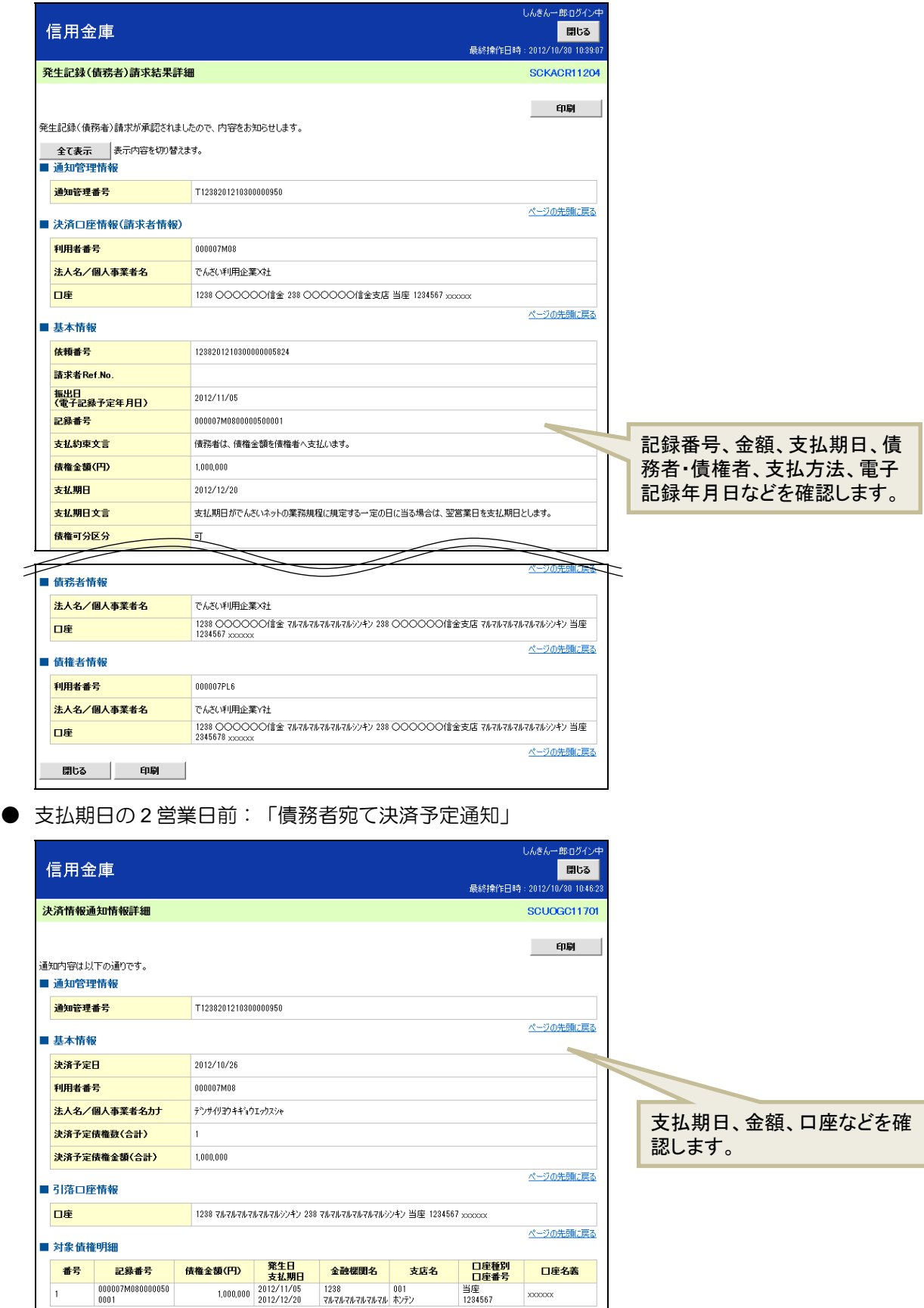

ページの先頭に戻る

 $\boxed{1}$ 

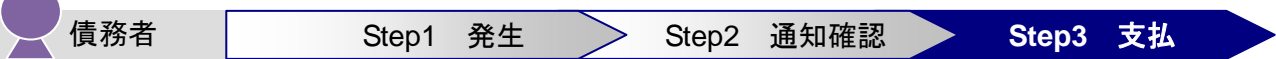

支払期日の当日に、債務者(支払企業)のお取引先口座から、債権者(納入企業)の口座へ自動引落しさ れ、支払が完了しますので、支払期日までに資金をご準備ください(支払期日が休日の場合は翌営業日に 引落しされます)。

※ Y 社が他社 (たとえば Z 社など)に「でんさい」を譲渡していた場合、支払期日の当日に債権金額が 自動的に他社の口座へ入金されます。

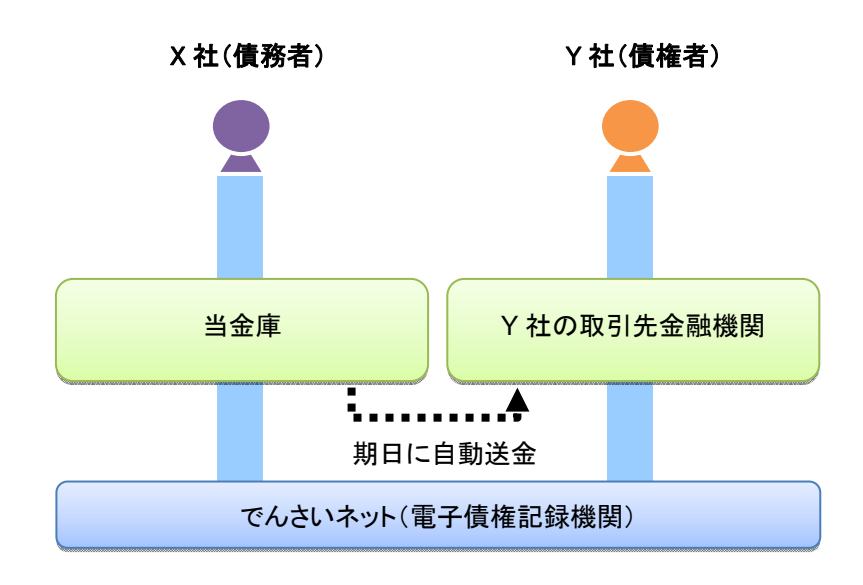

# 「でんさい」の支払時の留意事項

- ・ 「でんさい」の支払は、支払期日に口座間での自動引落しにより行われます(支払期日が非営 業日の場合は、翌営業日に自動引落しされます)。
- ・ 支払は自動で行われるため、画面での操作は必要ありません。必要に応じて、口座の金額をご 確認ください(出金の確認は、本システムではできません)。

以上で、債務者の基本取引「でんさい」を発生させる操作の説明は終了です。

# **3** 債権者の基本取引①-「でんさい」を受け取る

## ■債権者が行う取引

債権者(納入企業)は、本システムで「でんさい」の受取が確認できます。

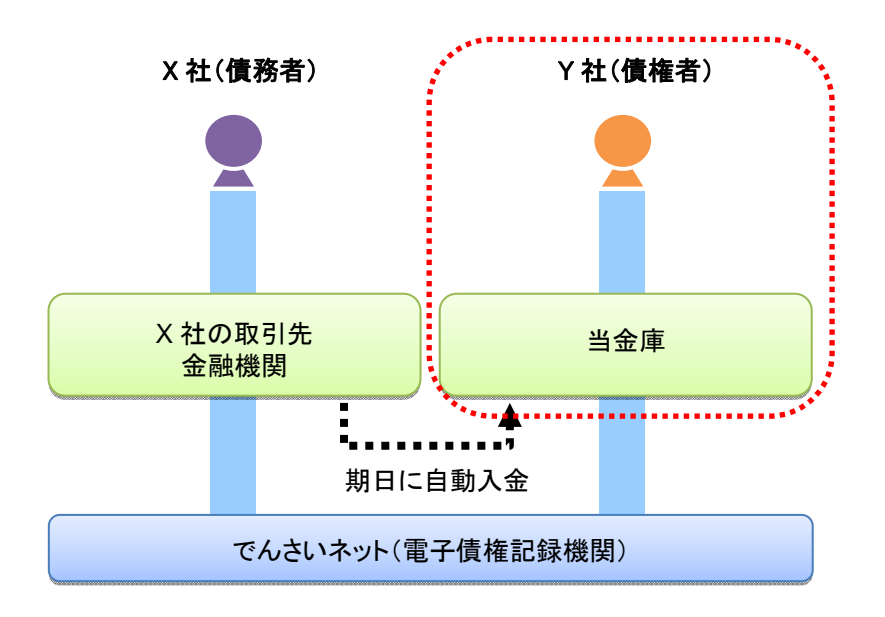

#### ■債権者が行う事務のながれ

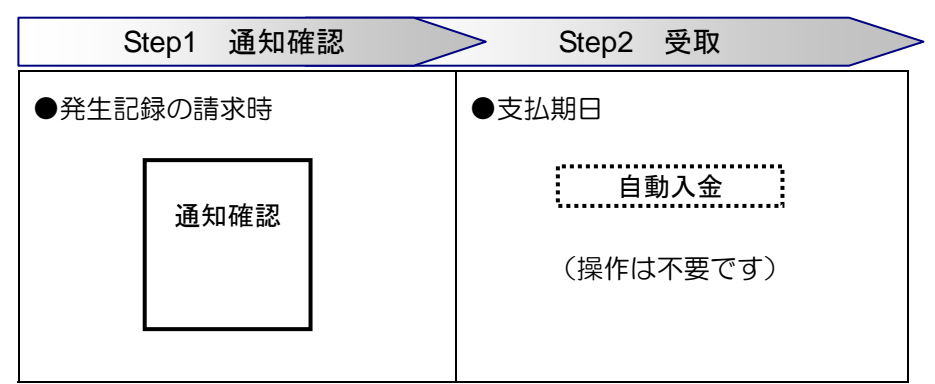

あなた宛ての発生記録が請求されると、電子メールにお知らせが届きます。ログインして通知情報を確認 してください。

次ページからは実際の操作方法をご説明します。

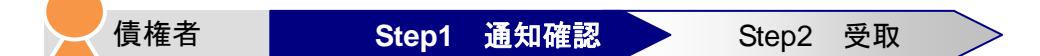

本システムからお届先の電子メールアドレスに次のお知らせが届きますので、本システムにログインして 通知情報を確認します。

- 電子メールにお知らせが届くタイミング
	- ・ 債務者(支払企業)が債権者あての「でんさい」を発生記録請求したとき
- 通知情報一覧に掲載されるタイミングと通知の名称
	- ・ 発生記録請求日:「発生記録(債務者請求)」

【電子メールでのお知らせ例】

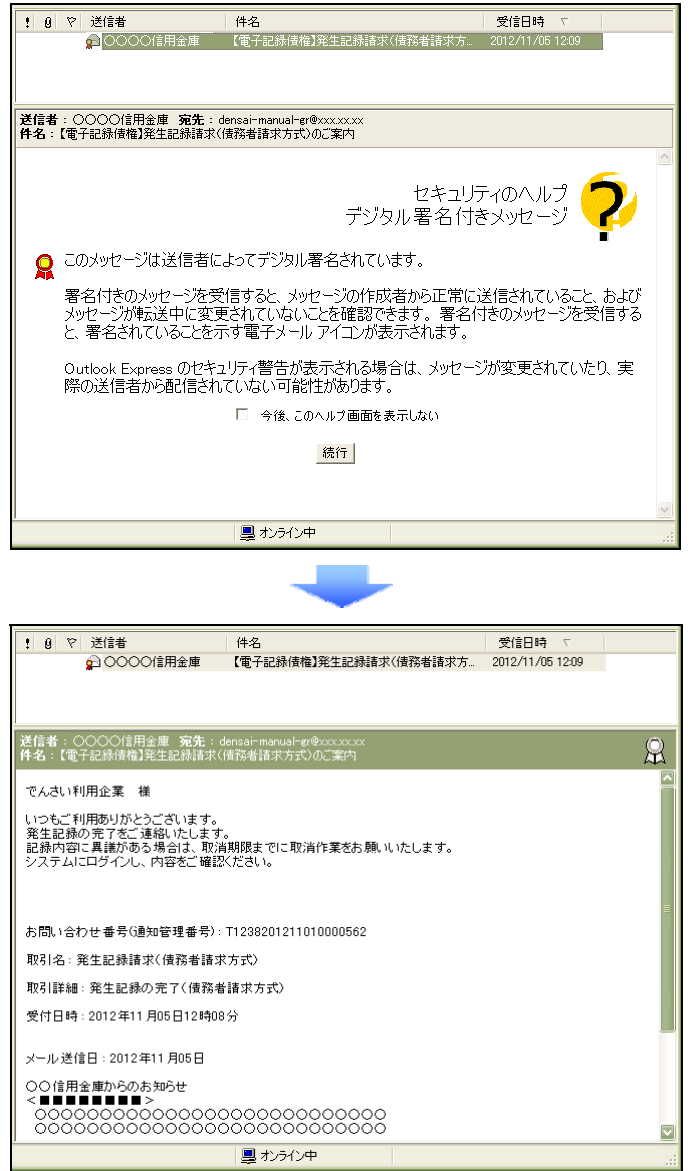

1. トップ画面で、[通知情報一覧]ボタンをクリックします。

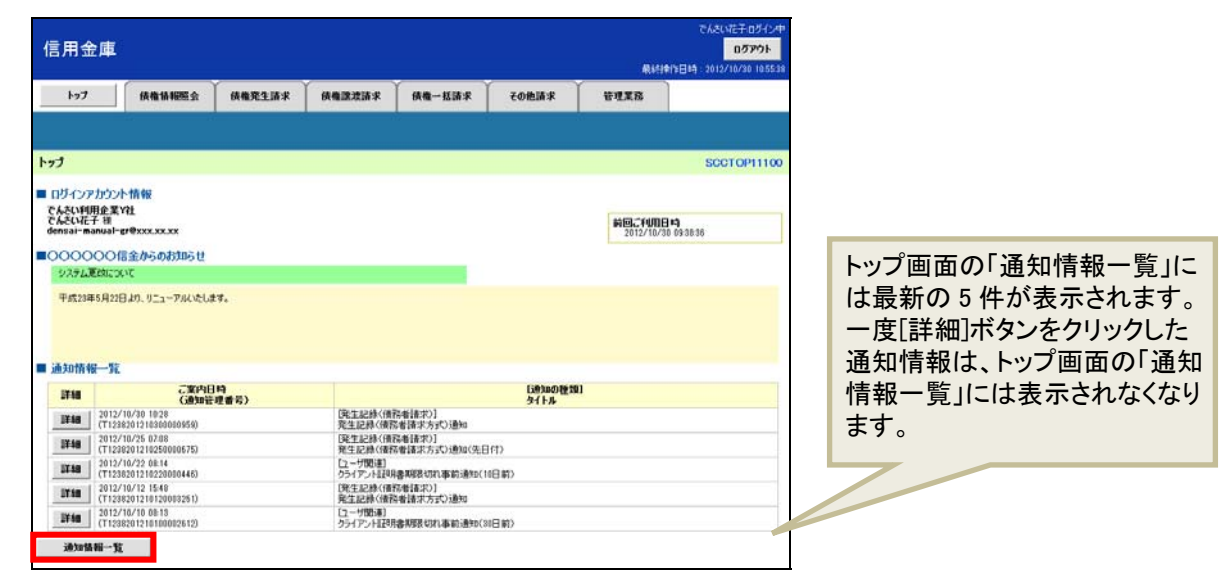

2. 「通知情報一覧」画面で通知を確認し、[詳細]ボタンをクリックします。

※ 検索条件を変更する場合は[検索条件表示]ボタンをクリックして、条件を指定してください。

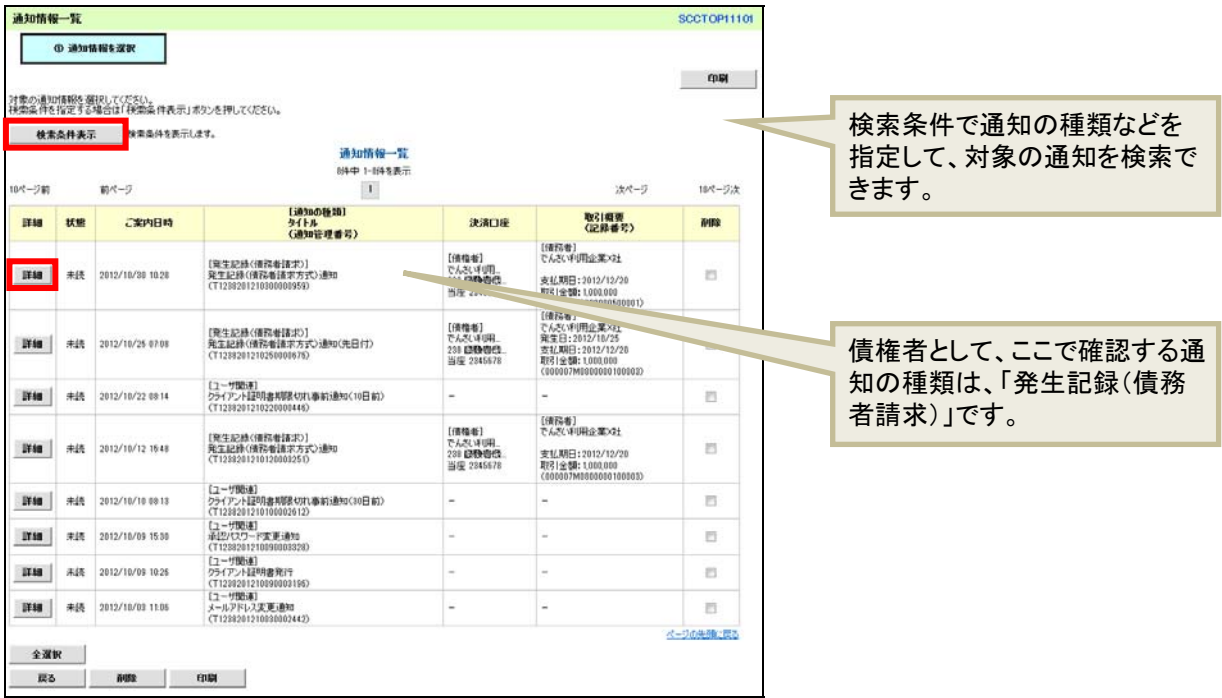

3. 通知の内容を確認します。

通知は、5 営業日以内に内容を確認するようにしてください。5 営業日を経過すると取消ができなくな ります。内容に誤りがある場合、「でんさい」を取り消すことができます。

● 発生記録請求日:「発生記録(債務者請求)記録請求通知情報詳細」

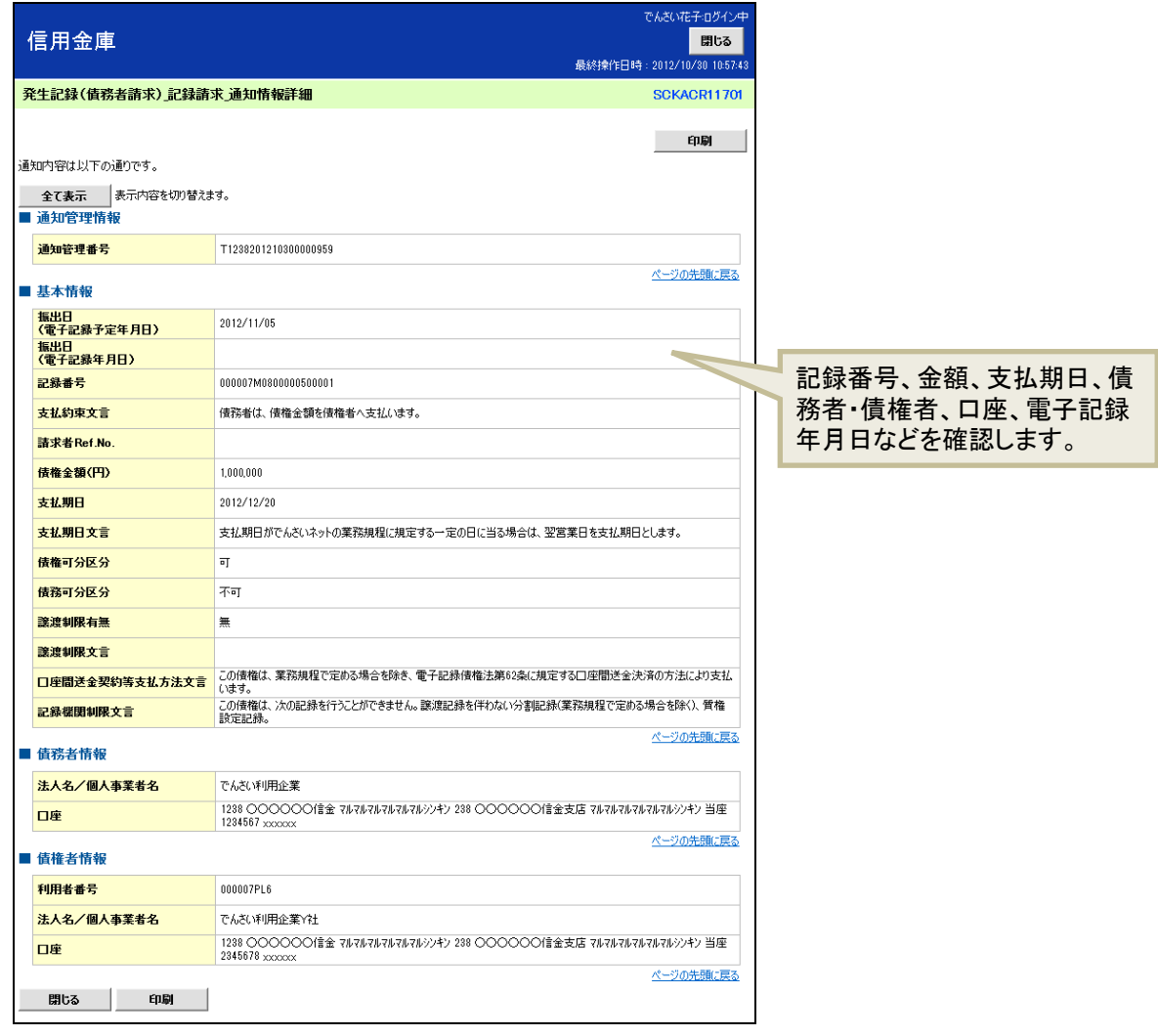

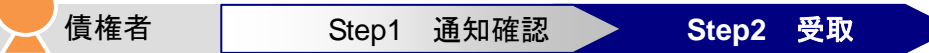

支払期日に、債権者(納入企業)のお取引口座へ入金されます。

#### $\sum_{i=1}^{n}$ 「でんさい」の支払受取時の留意事項

- ・ 「でんさい」の支払は、支払期日に口座間での自動送金により行われます(支払期日が非営業 日の場合は、翌営業日に自動引落しされます)。
- ・ 支払は自動で行われるため、画面での操作は必要ありません。必要に応じて、口座の金額をご 確認ください(入金確認は、本システムではできません)。

以上で、債権者の基本取引①-「でんさい」を受け取る操作の説明は終了です。

# **4** 債権者の基本取引②-受け取った「でんさい」を譲渡する

#### ■債権者(譲渡人)が行う取引

「でんさい」を受け取った債権者・譲渡人 (納入企業)は、債権者・譲受人 (二次納入企業)に「でんさ い」を譲渡できます。

債権者・譲渡人(納入企業)は、「でんさい」を譲渡する際に、本システムで「でんさい」の譲渡記録の 請求を行います。

「でんさい」を譲渡する場合は、その「でんさい」を保証していただく取扱いになります。すなわち、債 務者が支払えなかった場合には、「でんさい」を譲渡した譲渡人は債権者・譲受人に対して支払義務を負 うことになります。

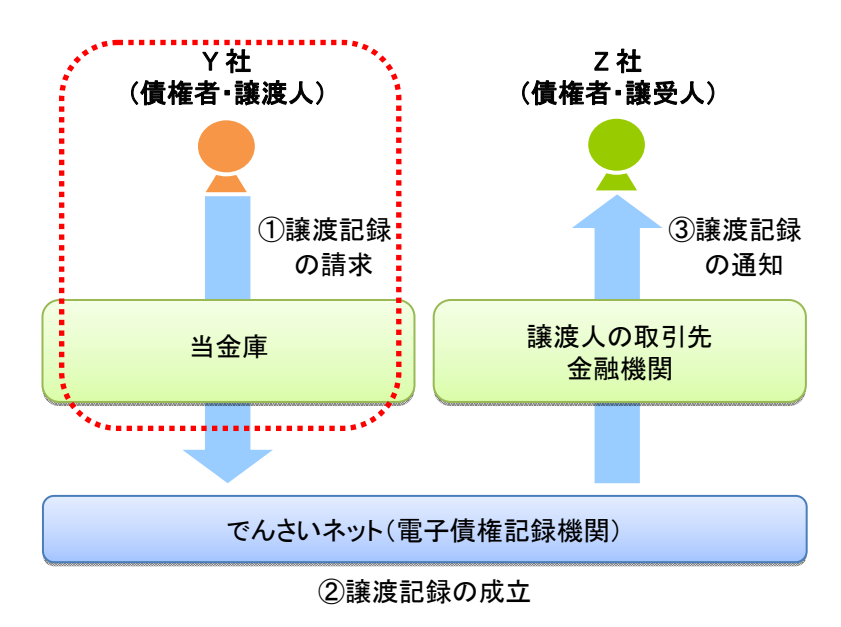

#### ■ 債権者(譲渡人)が行う事務のながれ

![](_page_21_Figure_8.jpeg)

譲渡記録を請求すると、電子メールにお知らせが届きます。ログインして通知情報を確認してください。

次ページからは実際の操作方法をご説明します。

![](_page_22_Figure_1.jpeg)

債権者(譲渡人)は、「でんさい」を他社に譲り渡すために、譲渡記録を請求します。

譲渡記録の請求は、担当者が譲渡内容の仮登録を行い、さらに、承認者が仮登録を承認することで完了し ます。

#### ■ 譲渡記録請求の仮登録

ここでは、担当者が仮登録を行います。

1. トップ画面で、[債権譲渡請求]タブをクリックします。

![](_page_22_Picture_59.jpeg)

2. 「譲渡記録メニュー」画面で、[登録]ボタンをクリックします。

![](_page_22_Picture_60.jpeg)

3. 「譲渡記録請求対象債権検索」画面で、検索条件を入力し、[検索]ボタンをクリックします。 譲渡する債権を確認し、[選択]ボタンをクリックします。

![](_page_23_Picture_82.jpeg)

4. 「譲渡記録請求仮登録」画面で、譲渡記録の仮登録内容を入力し、 [仮登録の確認へ] ボタンをクリ ックします。

【例】

債権者であるでんさい利用企業Y社が「でんさい」の全額を譲渡記録にて請求し、Z 社への支払を行う 場合

![](_page_24_Picture_137.jpeg)

![](_page_24_Picture_5.jpeg)

### 譲渡の設定条件

・ 支払期日の 6 営業日前になると「でんさい」は譲渡できません。

![](_page_24_Picture_8.jpeg)

# 譲渡日を当日にする場合

・ 譲渡日を操作当日にする場合は、15 時までに承認を行ってください。

5. 「譲渡記録請求仮登録確認」画面で仮登録内容を確認します。 「内容を確認しました」欄をチェックし、[仮登録の実行]ボタンをクリックします。

![](_page_25_Picture_64.jpeg)

6. 「譲渡記録請求仮登録完了」画面が表示されます。 結果を印刷または保存する場合は、[印刷]ボタンをクリックします。

※ 印刷、保存をしない場合は「トップへ戻る]ボタンをクリックします。

![](_page_25_Picture_65.jpeg)

![](_page_25_Picture_6.jpeg)

#### まだ取引は完了していません

・ 仮登録が完了すると承認者へ電子メールでお知らせが届きます。承認者は承認を行い、取引 を完了してください。

7. 印刷する場合は [開く] ボタンをクリックし、PDF データを印刷してください。 保存する場合は[保存]ボタンをクリックし、PDF データを保存してください。

![](_page_26_Picture_2.jpeg)

【帳票例】譲渡記録請求仮登録完了

![](_page_26_Picture_49.jpeg)

#### ■ 譲渡記録請求の承認

担当者が仮登録した請求内容を、承認者が承認します。承認することで、実際に債権が発生します。

# 承認者がすること

- ・ 内容を確認し、正しい場合は請求の承認、間違いがある場合は請求の差戻しを行います。
- ・ 承認する際、承認者の承認パスワードの入力が必要となります。
- ・ 承認者は、承認時にエラーが発生した場合、請求を差し戻す必要があります。
- 1. トップ画面で「承認待ち取引件数」を確認し、[承認待ち一覧]ボタンをクリックします。

![](_page_27_Picture_79.jpeg)

2. 「承認待ち一覧」画面で対象の譲渡記録請求の承認待ちを確認し、[選択]ボタンをクリックします。 なお、一覧の表示件数が多い場合には、検索条件を入力し、[検索]ボタンをクリックすると、承認 待ちの情報を絞り込むことができます。

![](_page_27_Picture_80.jpeg)

3. 「譲渡記録請求承認待ち」画面で内容を確認してください。 内容が正しければ、承認パスワードを入力し[承認の実行]ボタンをクリックします。 ※ 内容に間違いがある場合は、[差戻しの実行]ボタンをクリックし、請求を差戻します。

![](_page_28_Picture_60.jpeg)

4. 「譲渡記録請求承認完了」画面が表示されます。 結果を印刷または保存する場合は、[印刷]ボタンをクリックします。 ※ 印刷、保存をしない場合は[一覧へ戻る]ボタンをクリックします。

![](_page_28_Picture_61.jpeg)

5. 印刷する場合は [開く] ボタンをクリックし、PDF データを印刷してください。 保存する場合は[保存]ボタンをクリックし、PDF データを保存してください。

![](_page_29_Picture_2.jpeg)

#### 【帳票例】譲渡記録請求承認完了

![](_page_29_Picture_72.jpeg)

![](_page_29_Picture_5.jpeg)

# 承認結果の通知

・ 仮登録を行った担当者と承認者へ、承認結果が通知されますので、合わせて確認してくださ い。

・ 債権者(譲受人)の窓口金融機関を通じて、債権者(譲受人)へも譲渡記録が通知されます。

![](_page_30_Figure_1.jpeg)

本システムからお届先の電子メールアドレスに次のお知らせが届きますので、本システムにログインして 通知情報を確認します。

- 電子メールにお知らせが届くタイミング
	- ① 譲渡記録請求仮登録時
	- ② 譲渡記録請求承認時
- 通知情報ー覧に掲載されるタイミングと通知の名称
	- ・ 譲渡記録請求承認時:「譲渡/分割記録」

【電子メールでのお知らせ例】

![](_page_30_Picture_92.jpeg)

![](_page_30_Picture_10.jpeg)

1. トップ画面で [通知情報一覧] ボタンをクリックします。

![](_page_31_Picture_76.jpeg)

2. 「通知情報一覧」画面で通知を検索し、[詳細]ボタンをクリックします。

※ 検索条件を変更する場合は [検索条件表示] ボタンをクリックして、条件を指定してください。

![](_page_31_Picture_77.jpeg)

- 3. 通知の内容を確認します。
- 譲渡記録請求承認時:「譲渡/分割記録」

![](_page_32_Picture_44.jpeg)

以上で、債権者の基本取引②-受け取った「でんさい」を譲渡する操作の説明は終了です。

# **5** 「でんさい」を確認する

発生させた「でんさい」や、保有している「でんさい」の照会(開示)ができます。 ここでは、決済口座情報、請求者区分のみで検索します。

【例】

債務者である X 社が発生させた「でんさい」を確認する

1. トップ画面で [債権情報照会] タブをクリックします。

![](_page_33_Picture_60.jpeg)

2. 「開示メニュー」画面で[債権照会(開示)]ボタンをクリックします。

![](_page_33_Picture_61.jpeg)

3. 「債権照会(開示)条件入力」画面で、検索条件を入力し、[検索]ボタンをクリックします。

![](_page_34_Picture_86.jpeg)

4. 「即時照会結果一覧」画面で、検索結果を確認します。 債権照会(開示)したい債権情報の表示を確認し、[詳細]ボタンをクリックします。

![](_page_34_Picture_87.jpeg)

5. 「債権詳細」画面で、検索結果を確認します。

![](_page_35_Picture_67.jpeg)

- □■ 他にも、次の検索方法があります
	- ・ 「でんさい」の金額を指定して検索
	- ・ 記録番号を入力して、特定の「でんさい」の情報を検索
	- ・ 相手の立場や口座情報を入力して、特定の取引先との取引を検索

さらに、詳細な条件を指定して検索することもできます。

→「ご利用マニュアル」P.142「債権照会(開示) /詳細検索」参照

以上で、「でんさい」を確認する操作の説明は終了です。